Grandjean & Braverman, Inc - https://grandjean.net/wiki/

# **Assessor 2k User Support**

General user support page for Assessor 2k

## **Requesting Assessor 2k User Support**

#### When requesting support please include answers to the following questions:

- 1. Which computer are you currently experiencing the issue on? (*i.e.*, *TaxRE110*, *TYL7626* and/or *IP* address)
  - If unsure, click the Start button and type "pc name" and select "View your PC name"

| All Apps Documents Web Me                | ore 🔻 |                     | ନ୍ଦି |  |
|------------------------------------------|-------|---------------------|------|--|
| Best match                               |       |                     |      |  |
| (i) View your PC name<br>System settings |       | í                   |      |  |
| Search work and web ①                    |       | View your PC name   |      |  |
| ✓ pc name - See work and web results     | >     | System settings     |      |  |
|                                          |       |                     |      |  |
|                                          |       | □ <sup>*</sup> Open |      |  |
|                                          |       |                     |      |  |
|                                          |       |                     |      |  |
|                                          |       |                     |      |  |
|                                          |       |                     |      |  |
| o $\mathcal{P}$ pc name                  |       |                     |      |  |

• Find your computer name next to "Device Name" (My computer is named "hal"):

Last update: 2021/12/07 20:10 UTC assessor:assessor\_user\_support https://grandjean.net/wiki/assessor/assessor\_user\_support?rev=1638907832

|           | Settings                |                                                   |                                                                         | - 0                                                                                                    |
|-----------|-------------------------|---------------------------------------------------|-------------------------------------------------------------------------|----------------------------------------------------------------------------------------------------|
|           | ώ Home                  | About                                             |                                                                         |                                                                                                    |
|           | Find a setting ,0       | Your PC is monitored and protected.               |                                                                         | This page has a few new settings                                                                              |
|           | System                  | See details in Windows Security                   |                                                                         | Some settings from Control Panel<br>have moved here, and you can coj<br>your PC info so it's easier to share. |
|           | Display                 | Device specifications                             |                                                                         |                                                                                                    |
|           |                         | Device name                                       | Pai                                                                     | Related settings                                                                                              |
| 4-0 Sound | Processor               | Intel(R) Core(TM) i7-4790K CPU @ 4.00GHz 4.00 GHz | BitLocker settings                                                      |                                                                                                    |
|           | Notifications & actions | Installed RAM                                     | 12.0 GB (11.9 GB usable)                                                | Device Manager                                                                                                |
|           |                         | Device ID                                         | F55C0519-24CC-40EA-ACC4-D34694A8F788                                    | Remote desktop                                                                                                |
|           | J Focus assist          | Product ID<br>System type                         | 00330-80000-00000-AA960<br>64-bit operating system, x64-based processor |                                                                                                    |
|           | (b) power & down        | Pen and touch                                     | No pen or touch input is available for this display                     | System protection                                                                                             |
|           | O Power & sleep         |                                                   |                                                                         | Advanced system settings                                                                                      |
|           | Storage                 | Copy                                              |                                                                         | Rename this PC (advanced)                                                                                     |
| 0         | Tablet                  | Rename this l                                     | PC                                                                      |                                                                                                    |

#### • To find your IP address:

• Click the Start button and go to Settings  $\rightarrow$  Network & Internet

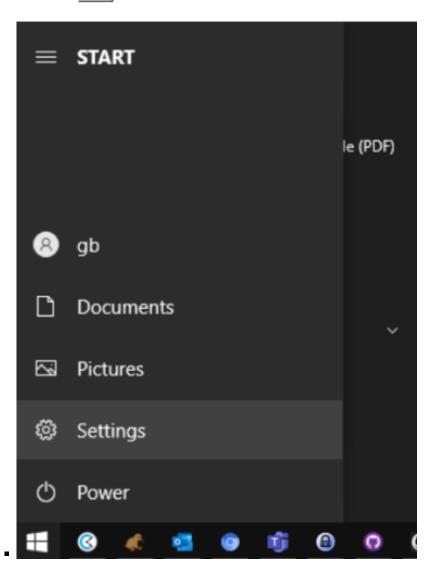

https://grandjean.net/wiki/

3/4

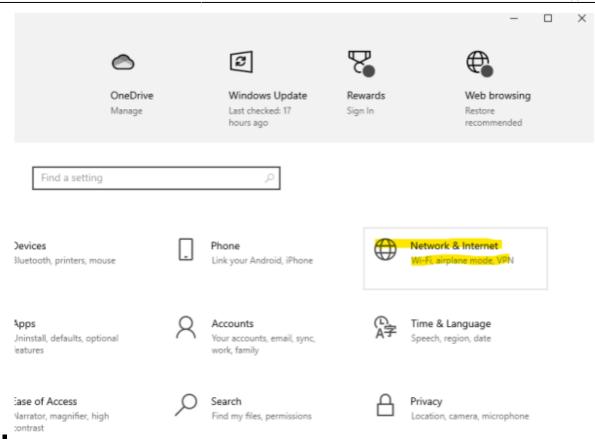

If connected via Ethernet, select Ethernet → Properties. If connected via WIFI select
Wifi → Properties.

| ← Settings         |                                                                                                    | - 🗆 X                                        |  |  |
|--------------------|----------------------------------------------------------------------------------------------------|----------------------------------------------|--|--|
|                    | Status                                                                                                    |                                              |  |  |
| Find a setting ,0  | Network status                                                                                                 | Help from the web                            |  |  |
| Network & Internet |                                                                                                    | Troubleshooting network connection<br>issues |  |  |
|                    | ⊒—ն—⊕                                                                                                    | Updating network adapter or driver           |  |  |
| 🔁 Status           | Ethernet<br>Private network                                                                                    | Finding my IP address                        |  |  |
| 💭 Ethernet         | You're connected to the Internet                                                                               | Get help                                     |  |  |
| 1 Dial-up          | If you have a limited data plan, you can make this network a<br>metered connection or change other properties. | Give feedback                                |  |  |
| ngo VEN            | From the last 30 days                                                                                          |                                              |  |  |
| Airplane mode      | Properties Data usage                                                                                          |                                              |  |  |

- Scroll down to Properties and click the Copy button
- \*

#### Properties

| Link speed (Receive/Transmit): | 1000/1000 (Mbps)                        |
|--------------------------------|-----------------------------------------|
| Link-local IPv6 address:       | fe80::a874:3ef0:b4c9:f166%2             |
| IPv4 address:                  | 10.28.0.104                             |
| IPv4 DNS servers:              | 10.28.0.1                               |
| Primary DNS suffix:            | home                                    |
| Manufacturer:                  | Intel                                   |
| Description:                   | Intel(R) Ethernet Connection (2) I218-V |
| Driver version:                | 12.19.0.16                              |
| Physical address (MAC):        | 1C-87-2C-74-56-4F                       |
| Сору                           |                                         |

the information above is now copied to your clipboard.

- \* the information above is now copied to your clipboard.
- \* Paste into your support request. The pasted text will look similar to this: \*

Link speed (Receive/Transmit): 1000/1000 (Mbps) Link-local IPv6 address: fe80::a874:3ef0:b4c9:f166%2 IPv4 address: 10.28.0.104 IPv4 DNS servers: 10.28.0.1 Primary DNS suffix: waynecountypa.local Manufacturer: Intel Description: Intel(R) Ethernet Connection (2) I218-V Driver version: 12.19.0.16 Physical address (MAC): XX-XX--XX-XX

- Which user are you currently logged in as? (*i.e., tylerre10*) \* If unsure, click the Start button, then hover over the "Person" icon:\*\*

### **Assessor 2k Tips**

From: https://grandjean.net/wiki/ - Grandjean & Braverman, Inc

Permanent link: https://grandjean.net/wiki/assessor/assessor\_user\_support?rev=1638907832

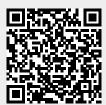

Last update: 2021/12/07 20:10 UTC